## **วิธีติดตังฟอนต์สารบัญ (TH Sarabun New) สําหรับ Windows**

1. ดาวน์โหลดไฟล์โดยการคลิกทีไฟล์ชือ THSarabunNew.zip ทีแนบอยู่ทีหน้าจอข่าวประกาศ ของ

http://mis.catc.or.th/vncaller/news.aspx

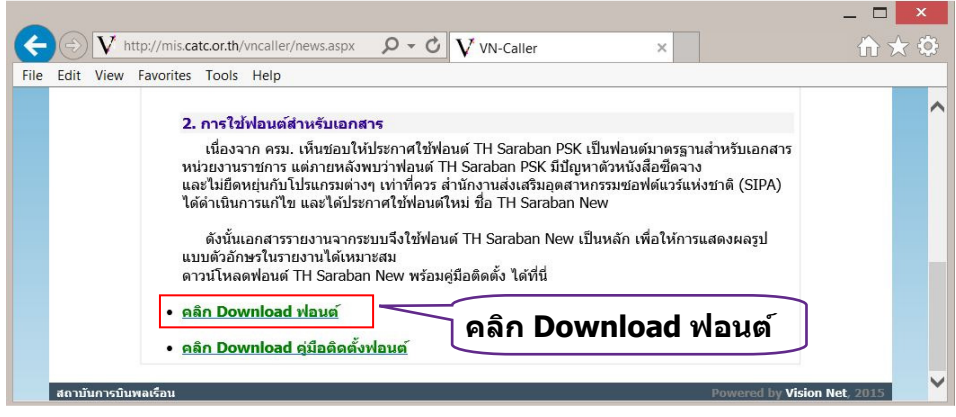

2. หน้าจอแสดงการดาวน์โหลดไฟล์ ให้คลิก "Save" ดังรูป

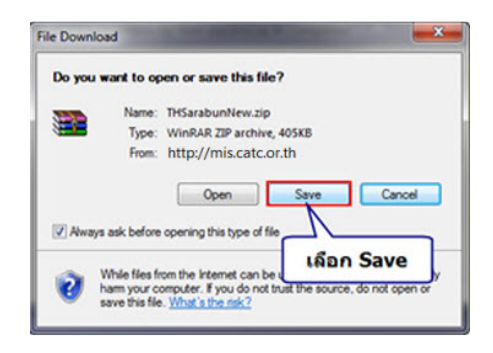

3. กรณี Browser ของผู้ใช้เป็น Microsoft Internet Explorer 9

หน้าจอแสดงการดาวน์โหลดไฟล์ ให้คลิก "Save as" ดังรูป

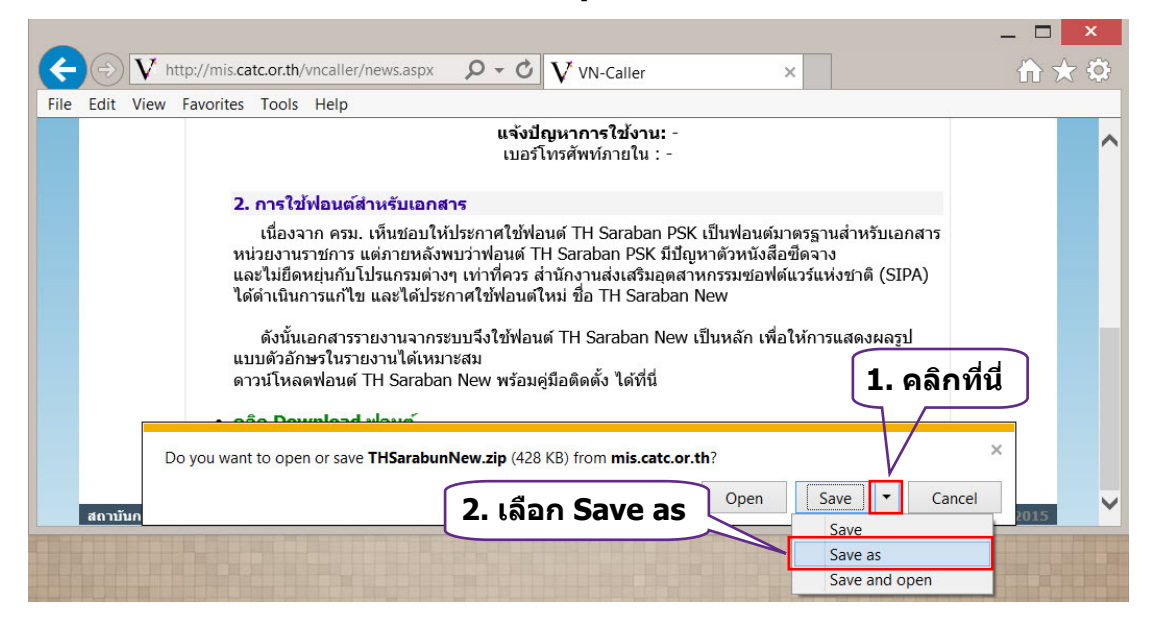

4. หน้าจอแสดงการบันทึกไฟล์ ให้หาทีจัดเก็บไฟล์ หรือเพือการหาไฟล์ได้ง่ายให้จัดเก็บไฟล์ไว้ที Desktop แล้วคลิก ปุ่ ม "Save" ดังรูป

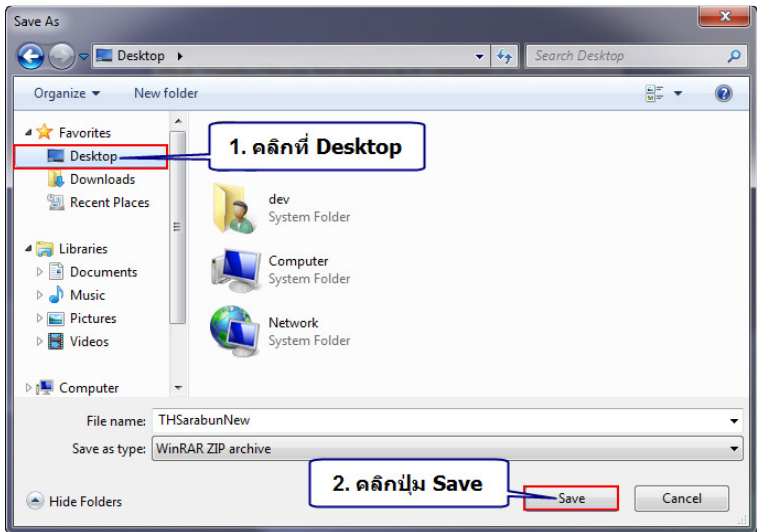

5. แตกไฟล์โดยใช้โปรแกรม Winrar หรือ Winzip หรือโปรแกรมบีบอัดอืน ๆ โดยการคลิกขวาทีไฟล์ แล้วเลือก Extract to THSarabunNew ดังรูป

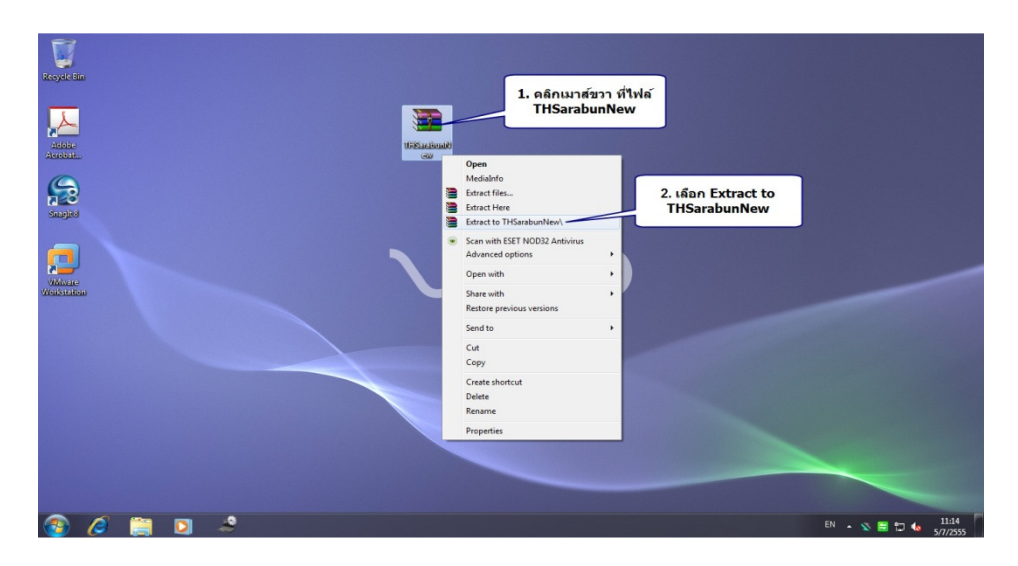

6. หลังจาก Extract ไฟล์ .Zip ทีดาวน์โหลดมาได้แล้ว จะได้โฟลเดอร์ ดังรูป ให้ ดับเบิลคลิก เพือเข้าสู่โฟลเดอร์

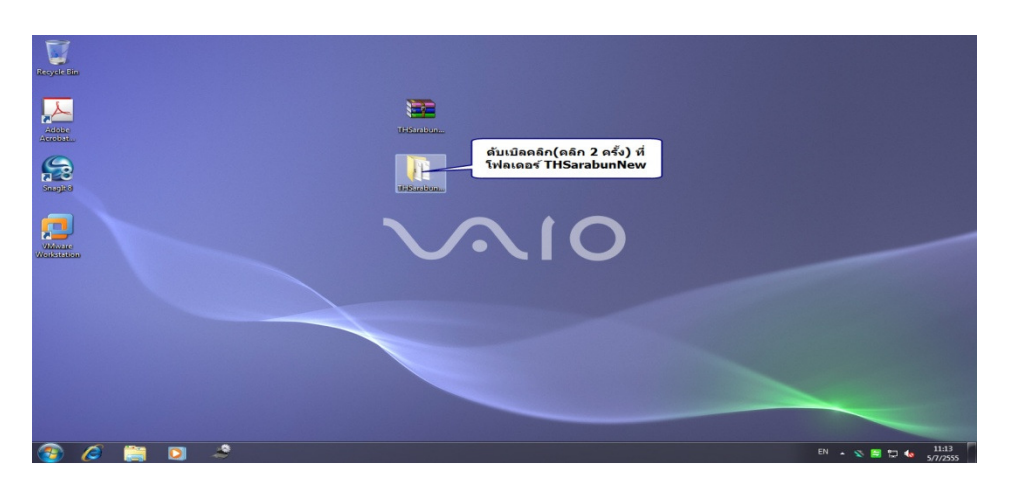

7. เมื่อเข้าสู่โฟลเดอร์ จะพบไฟล์ฟอนต์ 4 ไฟล์ ให้คลิกเลือกไฟล์ทั้งหมด (หรือกดแป้นพิมพ์ Ctrl + A)

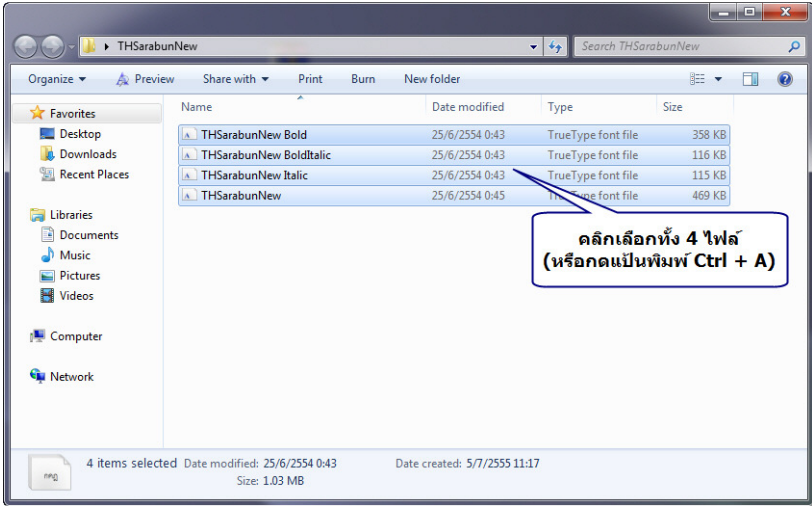

8. คัดลอกไฟล์ โดยคลิกทีเมนู Organize --> Copy (หรือกดแป้นพิมพ์ Ctrl + C)

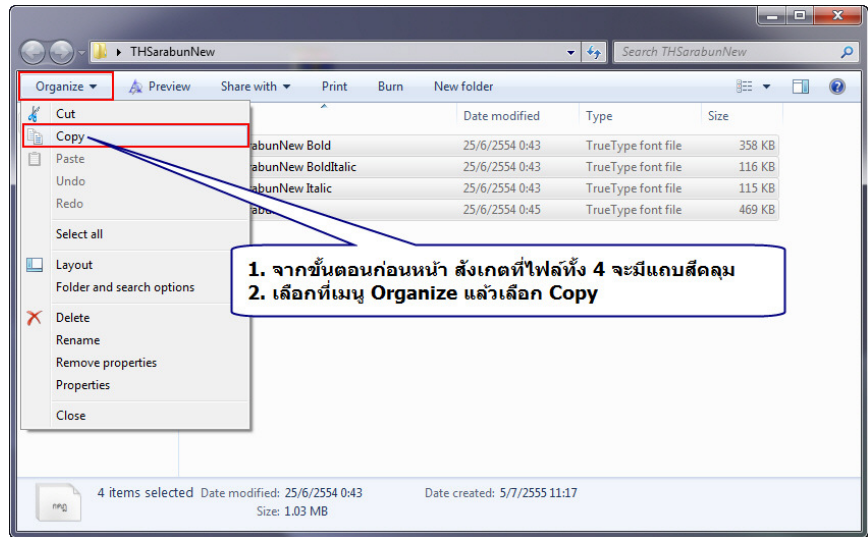

9. เปิด My Computer แล้วไปที่ C:\Windows\Fonts ทำการวางไฟล์ทั้ง 4 ที่คัดลอกไว้โดยคลิกขวาที่พื้นที่ว่าง แล้ว เลือก "Paste" (หรือกดแป้นพิม์ Ctrl + V)

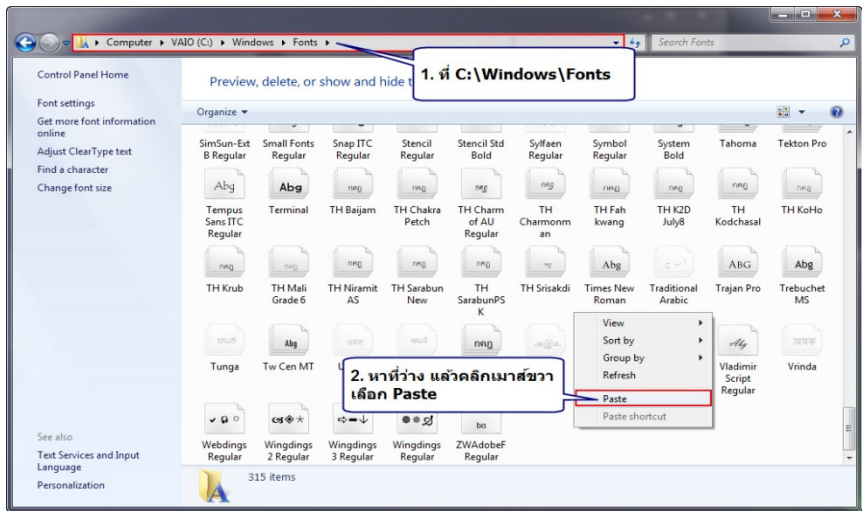

10. ลำหรับเครื่องที่เคยติดตั้งฟอนต์ TH Sarabun New ไว้แล้ว จะมีข้อควมแจ้งถาม ให้ทำเครื่องหมายถูกที่ช่อง "Do this for all current items" และคลิกที่่ปุ่ม "Yes"

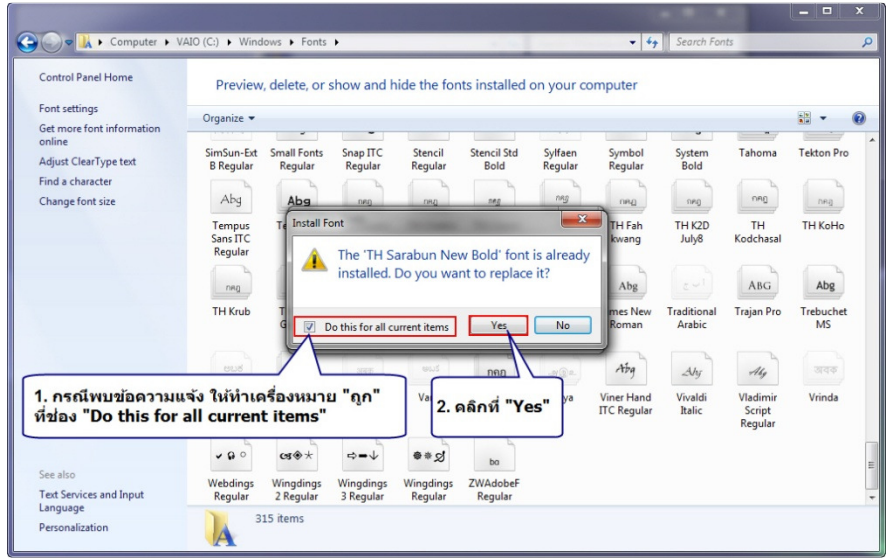